### **Инструкция**

### **По наполнению курсов в LMS «Moodle»**

### **Электронной образовательной информационной среды ГАПОУ «БТТ»**

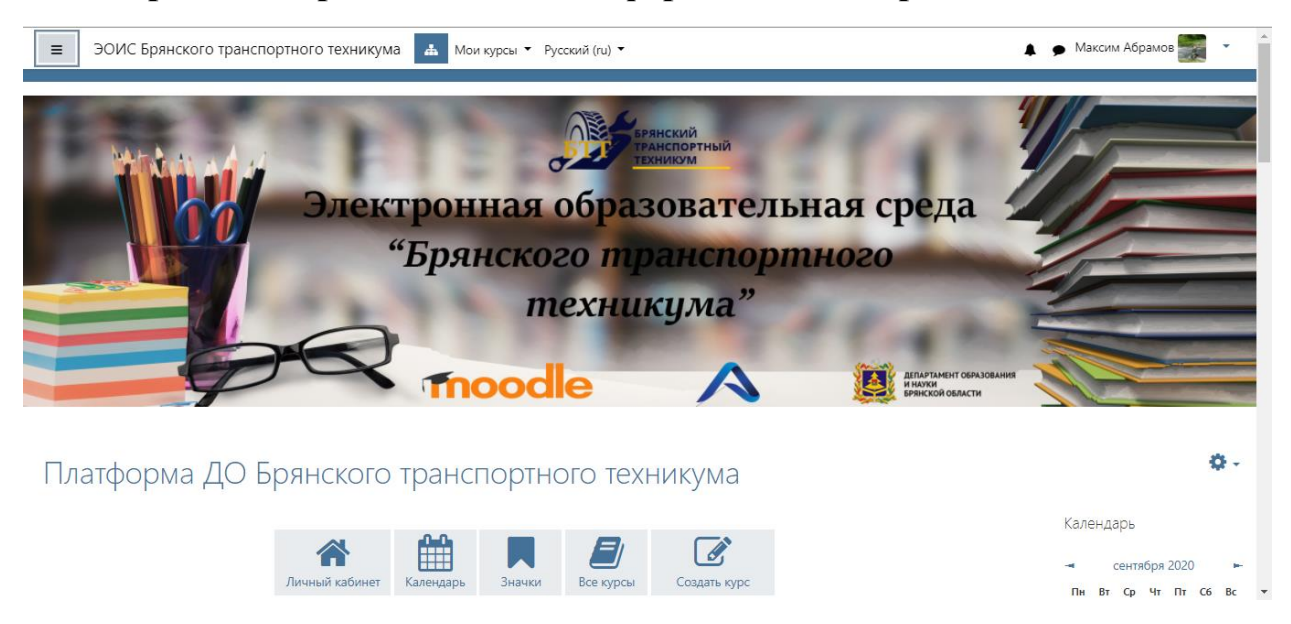

#### **Этапы добавление элементов в курс**

Курсом в ЭОИС ГАПОУ «БТТ» называется дисциплина, которую ведет преподаватель.

### **Пункт 1. Добавление элемента («Страница»)**

## **Шаг 1. Выбираем направление подготовки, курс обучения, учебную**

#### **группу**

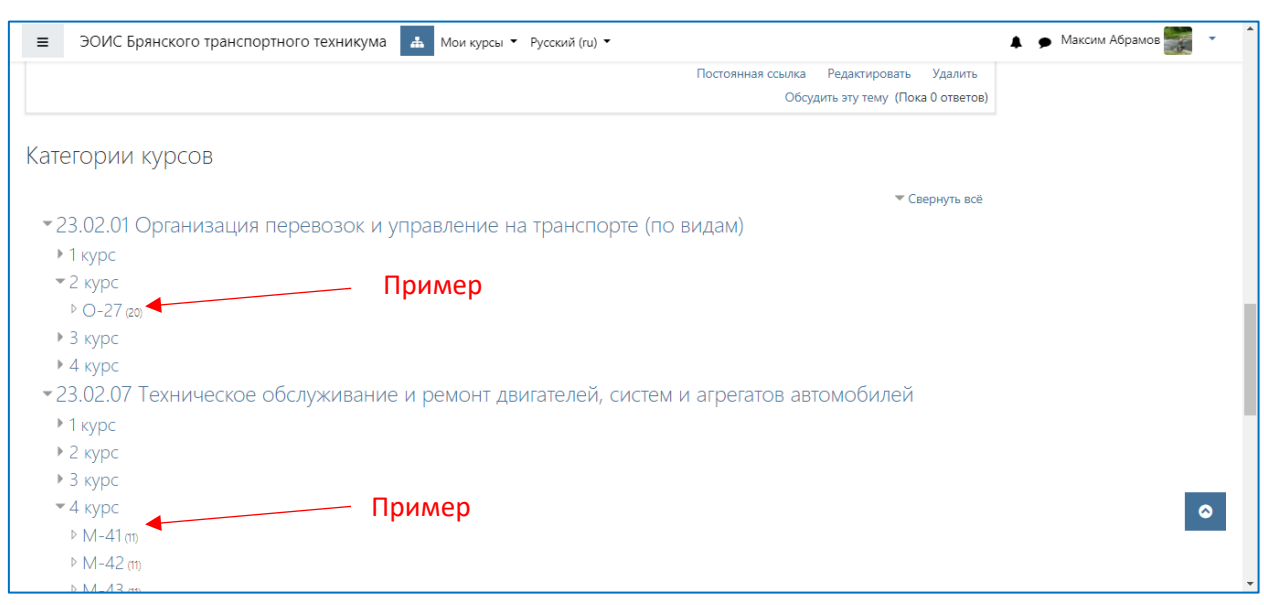

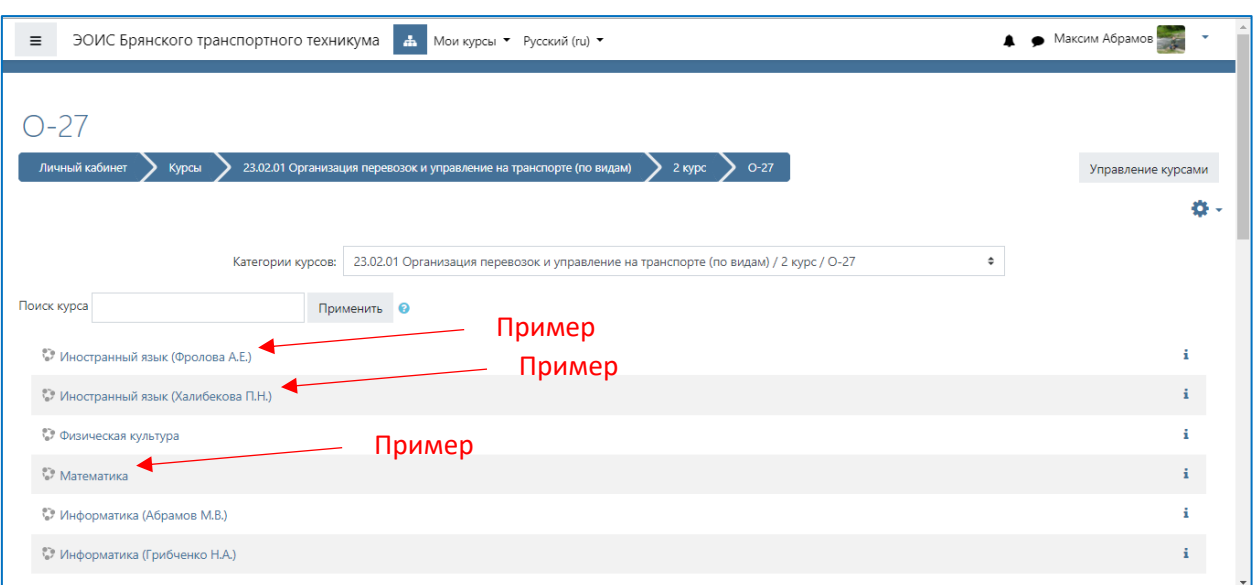

## **Шаг 2. Выбираем необходимый предмет из списка**

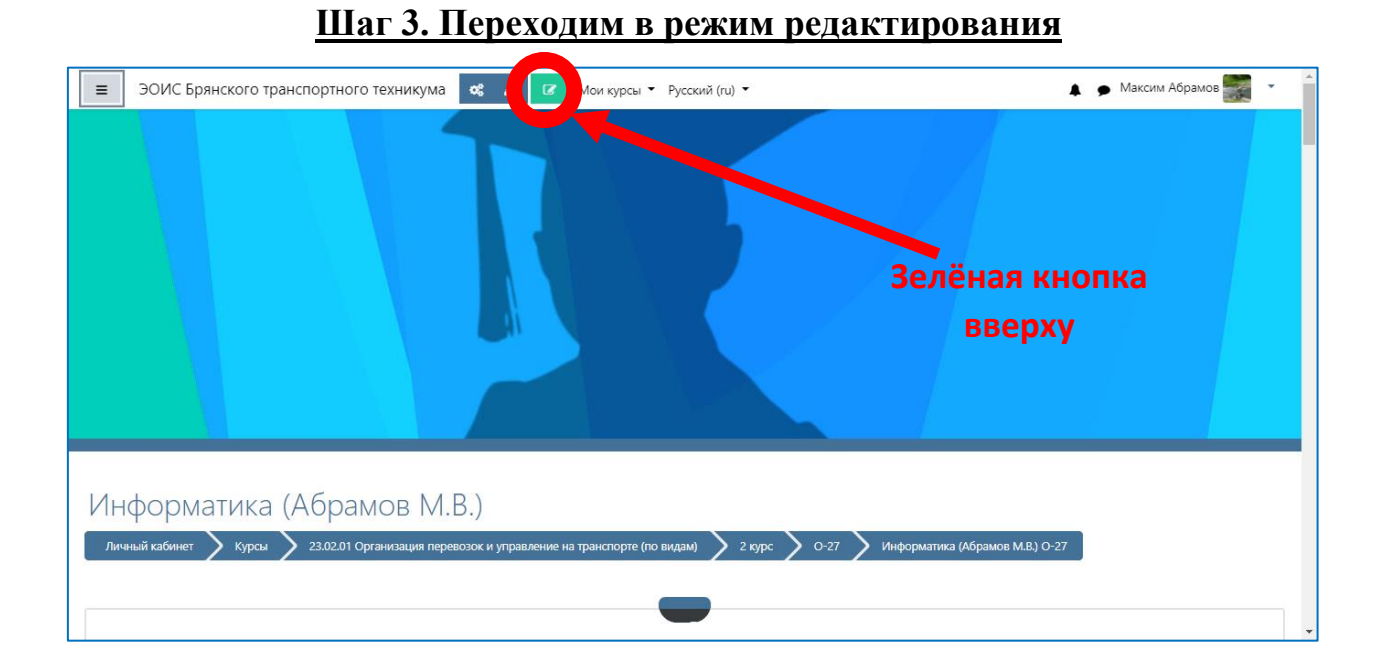

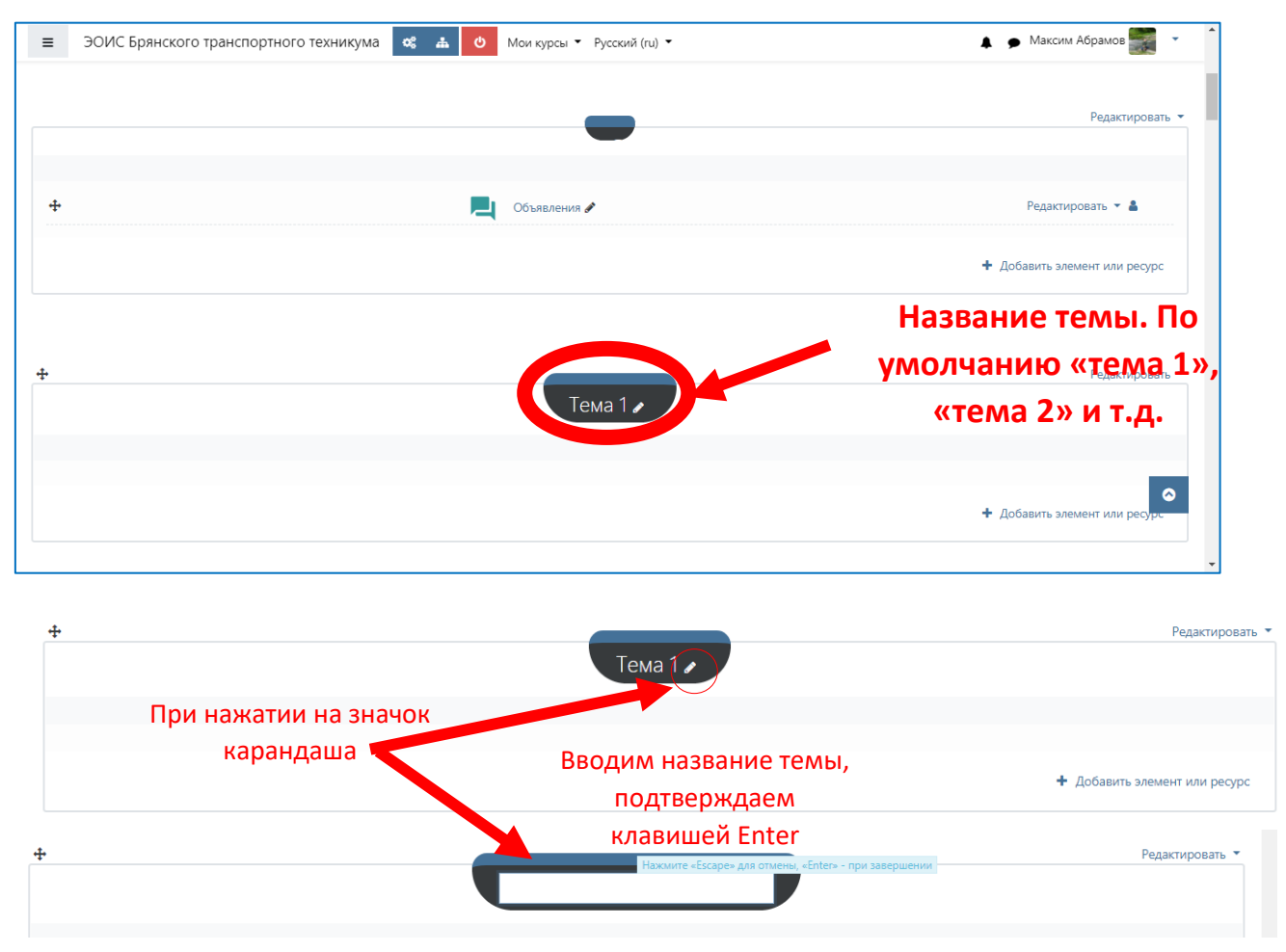

## **Шаг 4. Изменение темы занятия (\*по необходимости)**

**Шаг 5. Добавление элемента «Страница»**

*\*Примечание. Лекция может быть нескольких форматов. Если Ваша лекция в отдельном файле, например, текстовом файле Word, файле PDF, презентации powerpoint и т.д. Вы можете выложить именно этот файл (Элемент «Файл»). При его открытии студент скачает этот файл и изучит его. Однако, система позволяет оформлять непосредственно как небольшие лекции (Элемент «Страница»), так и разделённые на подтемы и разделы (Элемент «Лекция»)*

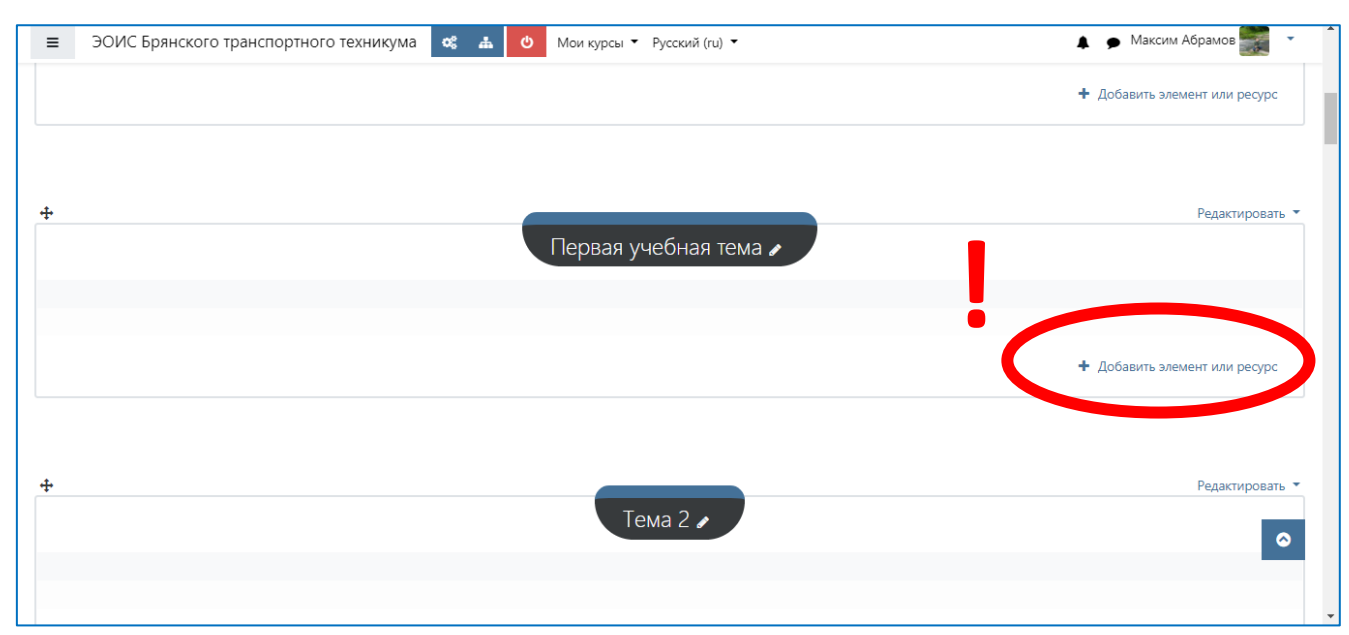

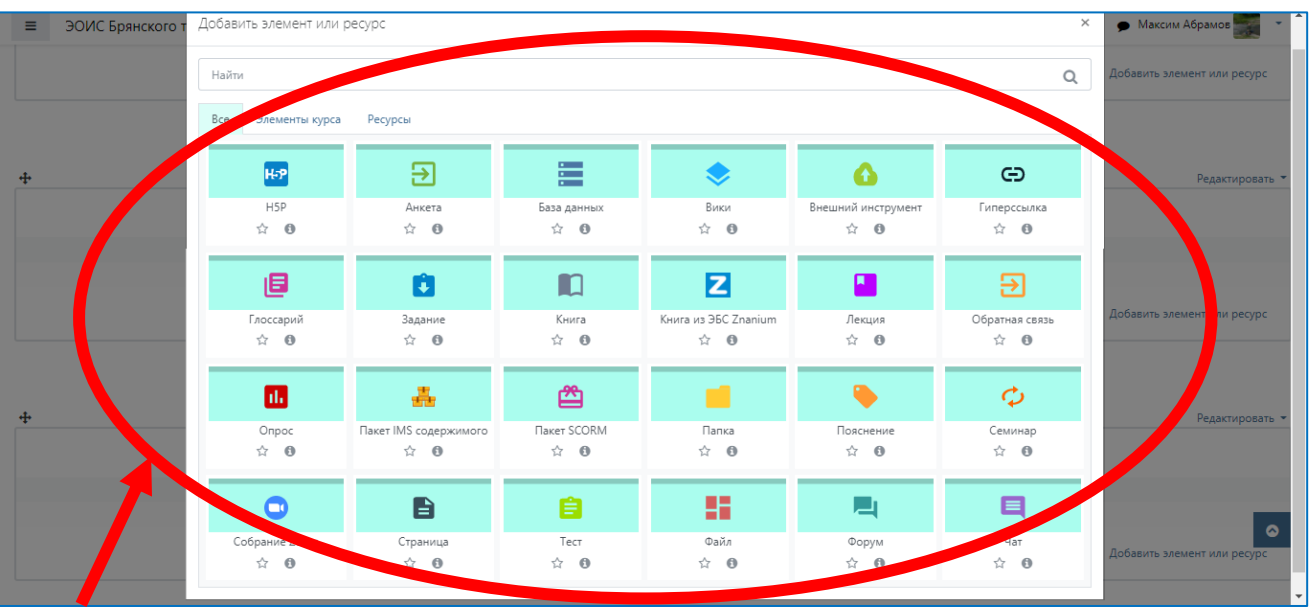

# Список элементов

Выбираем необходимый элемент, например, элемент «Страница»

#### = ЭОИС Брянского транспортного техникума **се для Мои курсы** • Русский (ru) • • Максим Абрамов Информатика (Абрамов М.В.) Личный кабинет > Курсы > 23.02.01 Организация перевозок и управление на транспорте (по видам) > 2 курс > 0-27 > Информатика (Абрамов М.В.) 0-27 > Первая учебная тема .<br>Добавить Страница в Первая у • Добавить Страница в Первая учебная тема Обязательное поле – название вашей • Развернуть всё страницы (лекции) • Общее Название Описание Описание лекции (необязательное поле) □ Отображать описание / вступление на странице курса ∩ • Солержание ■ ЭОИС Брянского транспортного техникума Ф 4 Мои курсы ▼ Русский (ru) ▼ **4** • Максим Абрамов • Содержание Содержание страницы Непосредственное содержание лекции (может содержать рисунки, схемы, видео, аудио и т.д.) ▶ Внешний вид ▶ Общие настройки модуля ▶ Ограничение доступа • Выполнение элемента курса  $\bullet$ ≯ Теги

### **Шаг 6. Редактирование элемента**

#### **Шаг 7. Сохранение страницы**

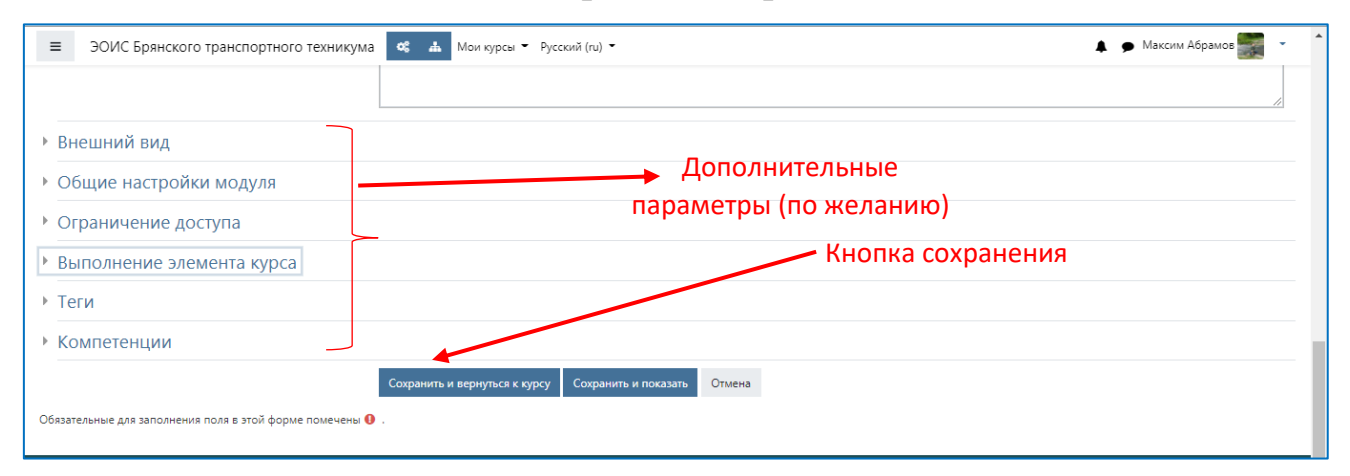

# **Предполагаемый результат**

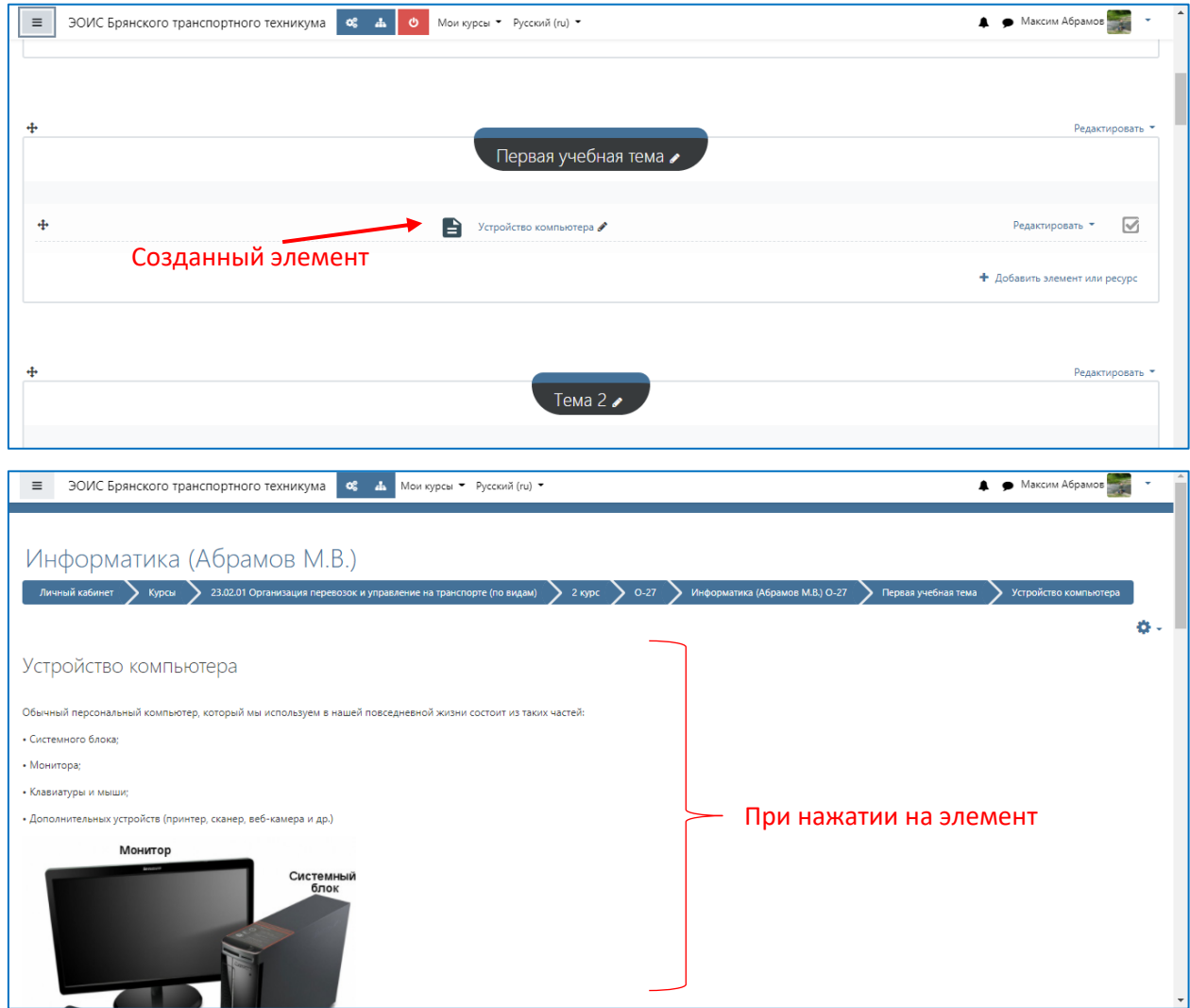

## **Пункт 2. Добавление элемента «Лекция»**

*\*Примечание. См. шаги 1-4 пункта 1!*

### **Шаг 5. Добавление элемента «Лекция»**

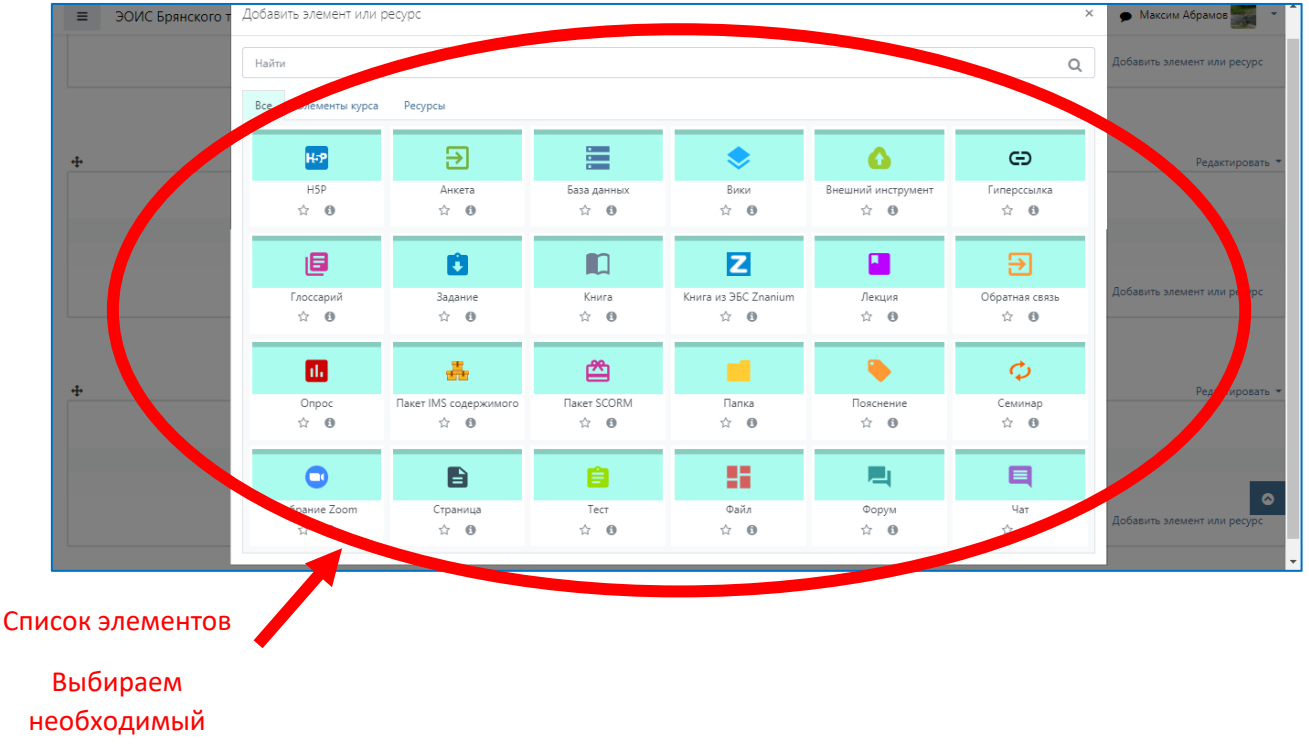

элемент, например,

элемент «Лекция»

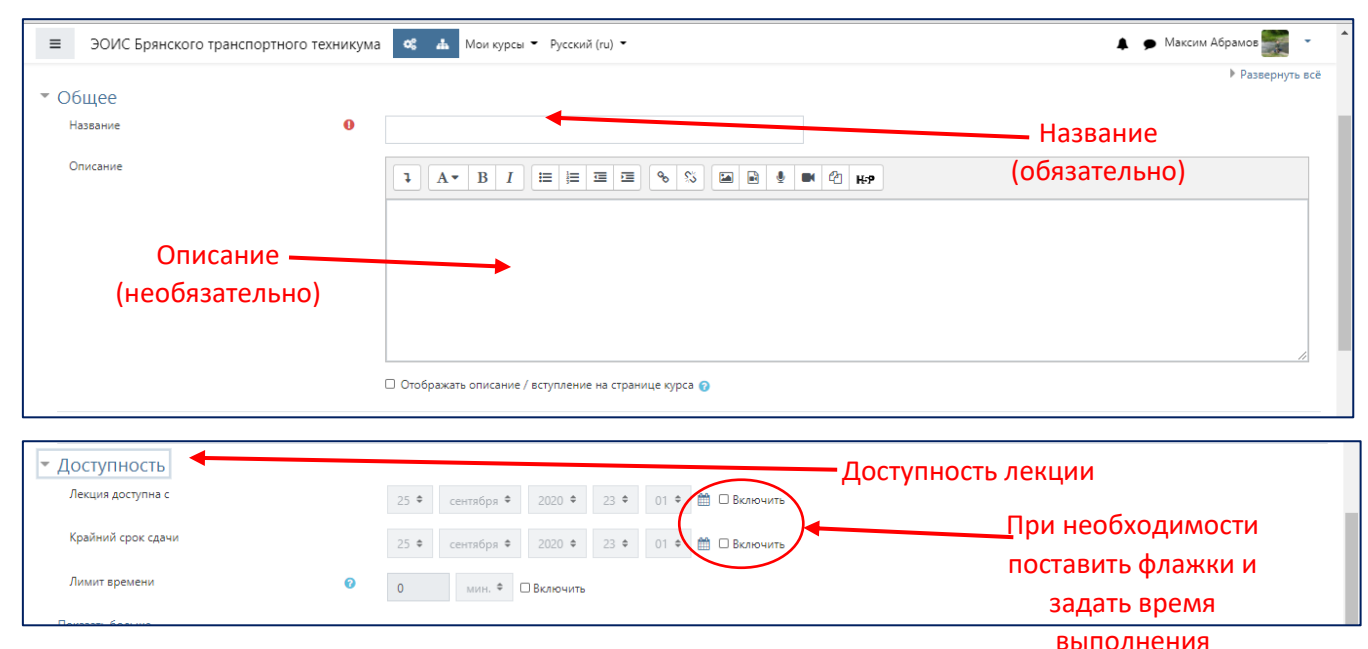

# **Шаг 6. Редактирование элемента («Лекция»)**

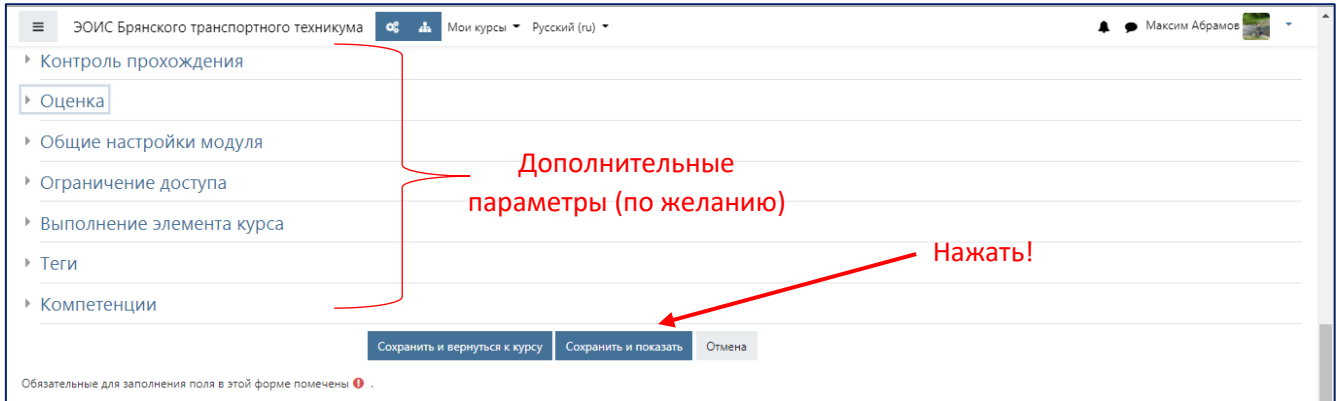

# **Шаг 7. Заполнение элемента «Лекция»**

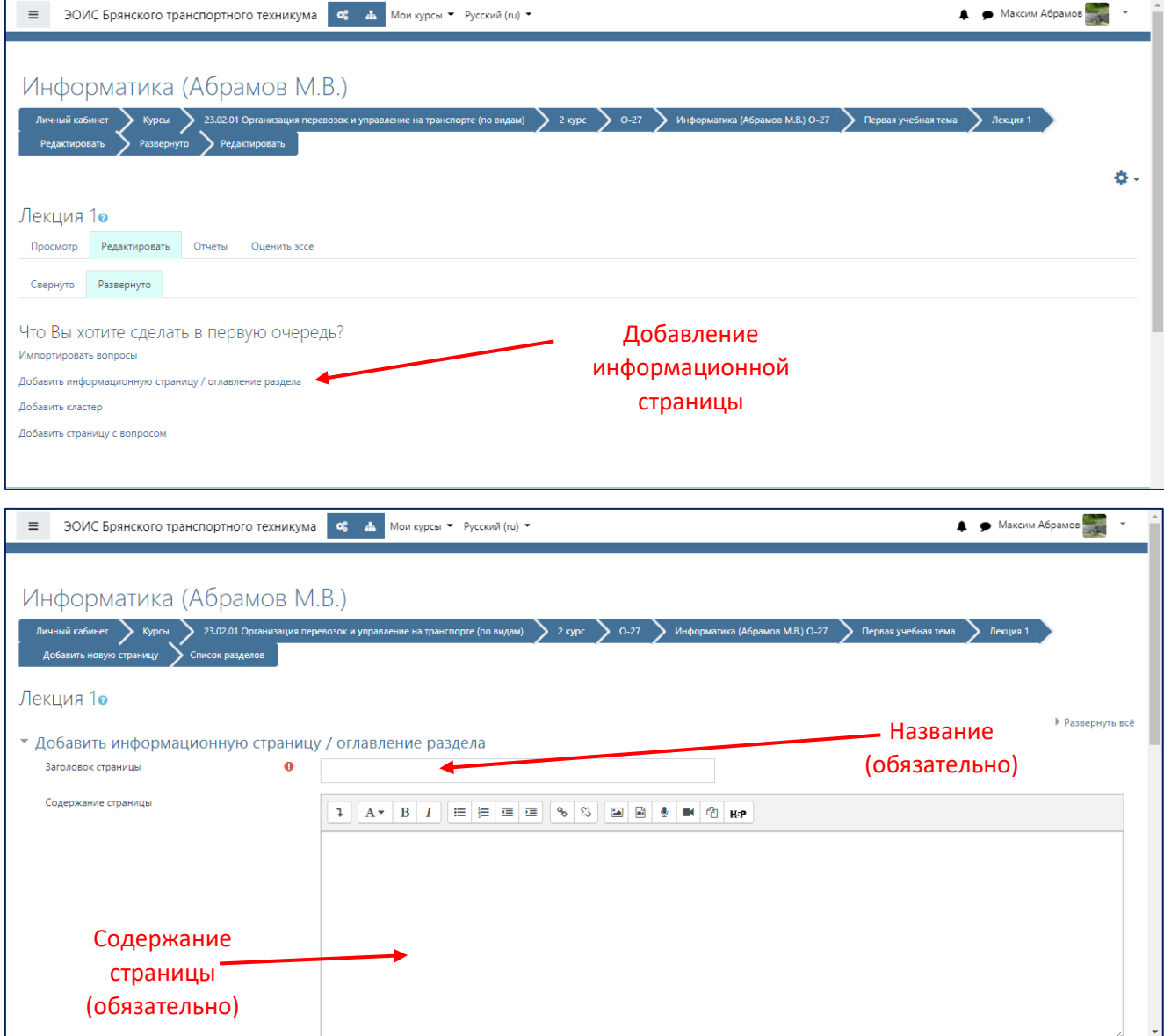

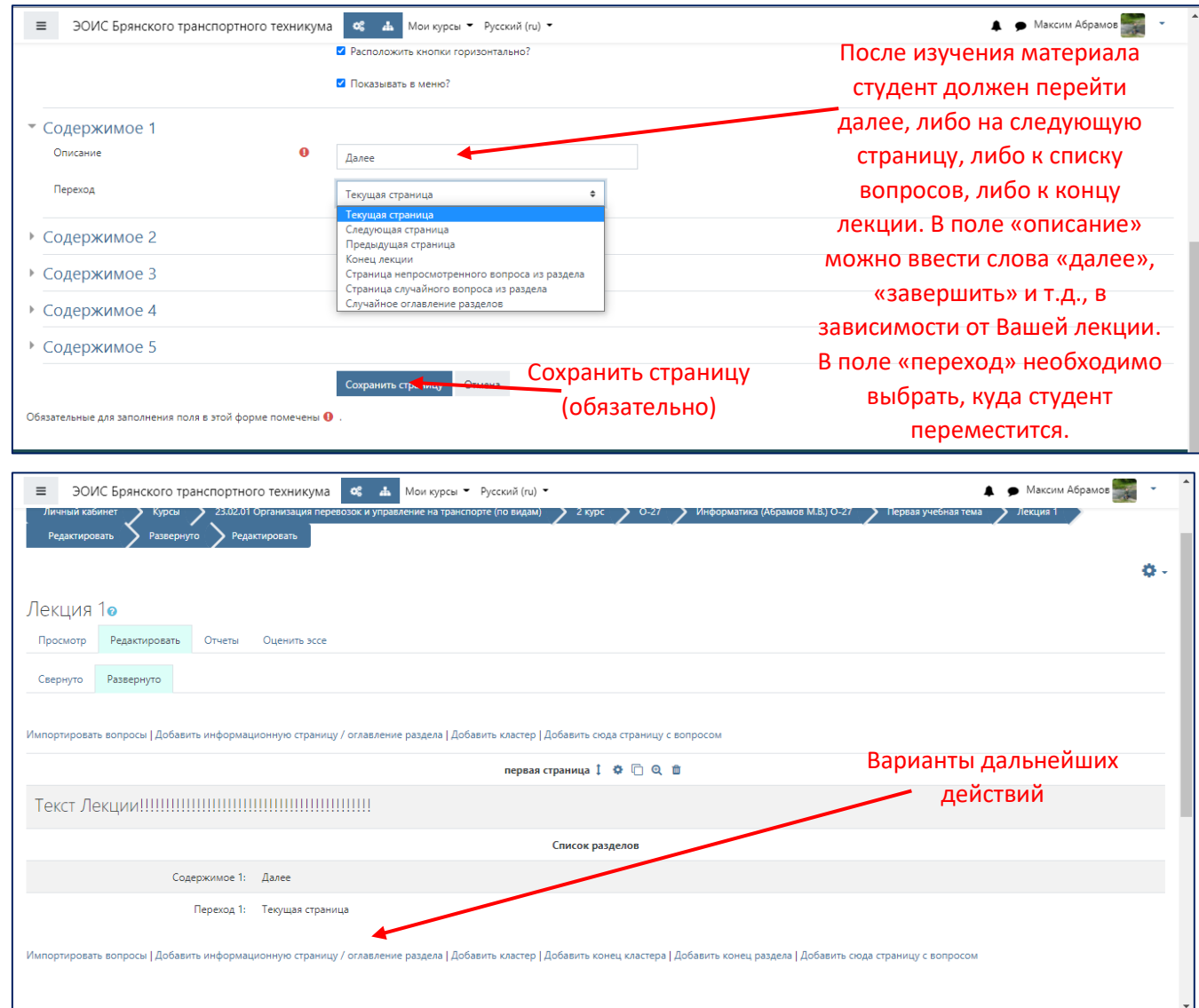

*\*Примечание. Лекция может содержать столько информационных страниц, сколько необходимо преподавателю (например, по количеству подтем или разделов лекции). После проведенных операций создастся многостраничная лекция.*

## **Пункт 3. Добавление элемента «Файл»**

*\*Примечание. См. шаги 1-4 пункта 1!*

### **Шаг 5. Добавление элемента «Файл»**

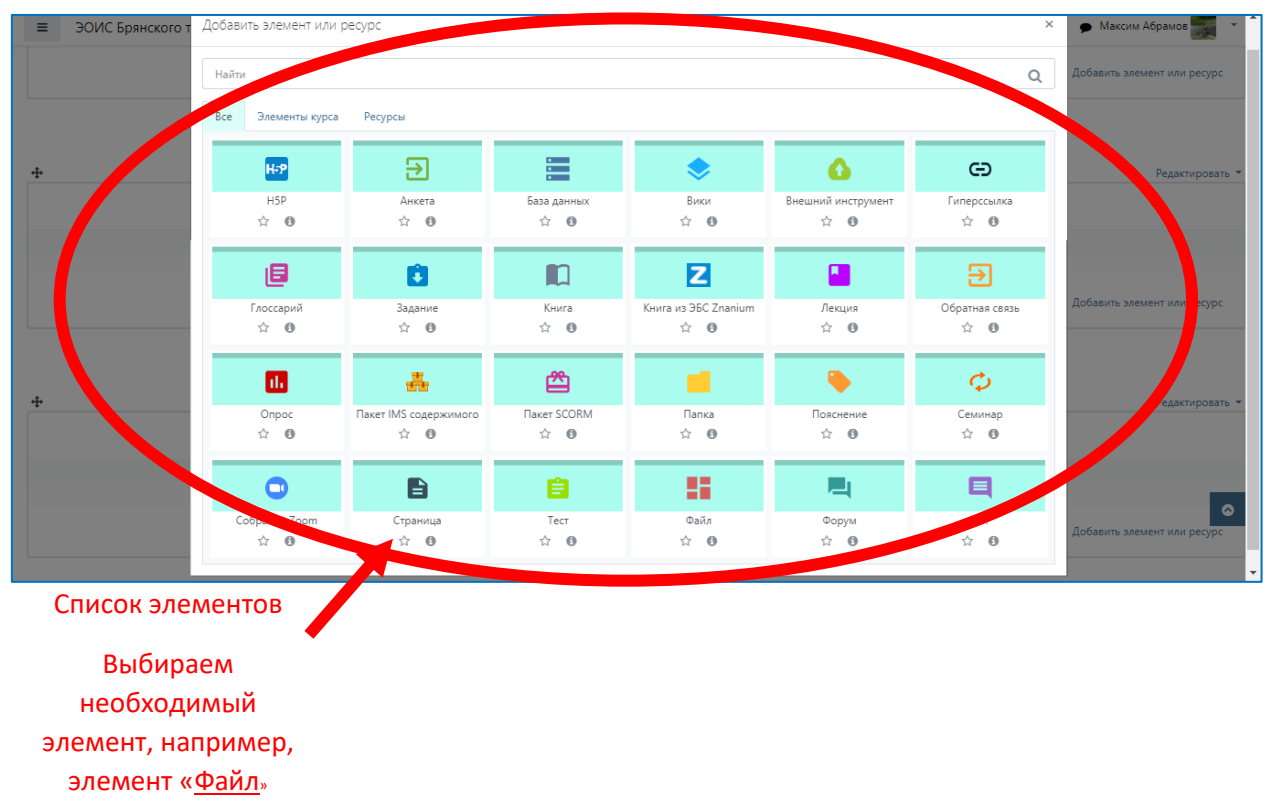

## **Шаг 7. Заполнение элемента «Файл»**

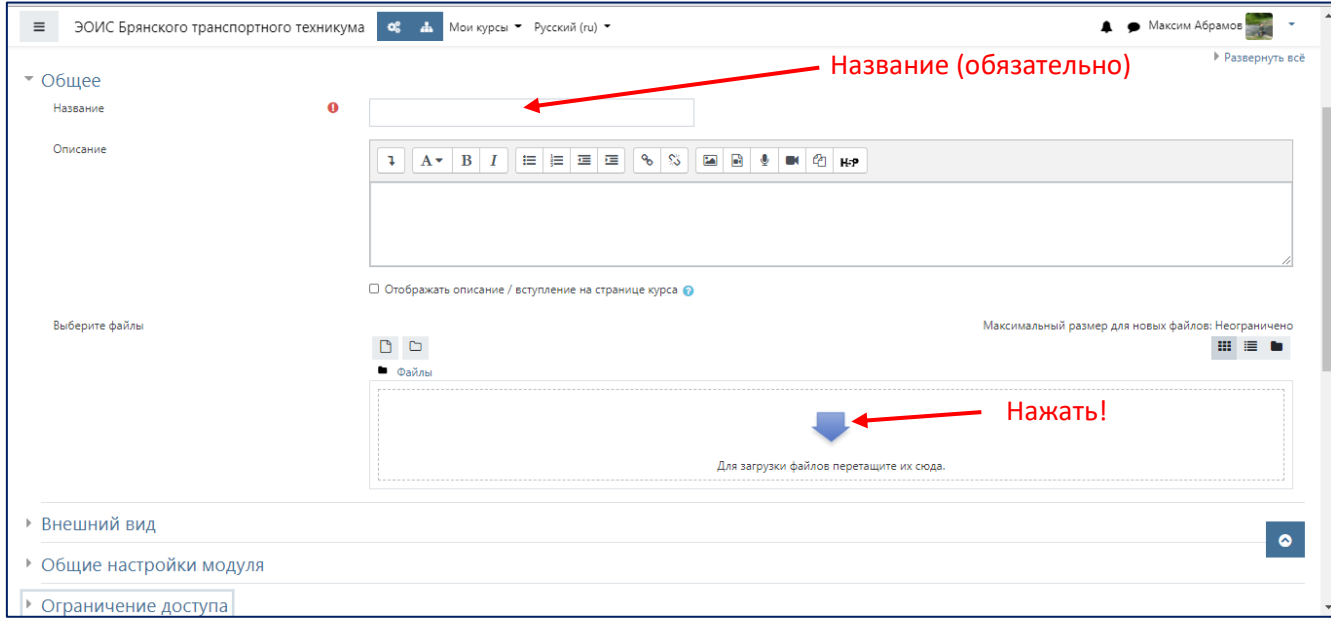

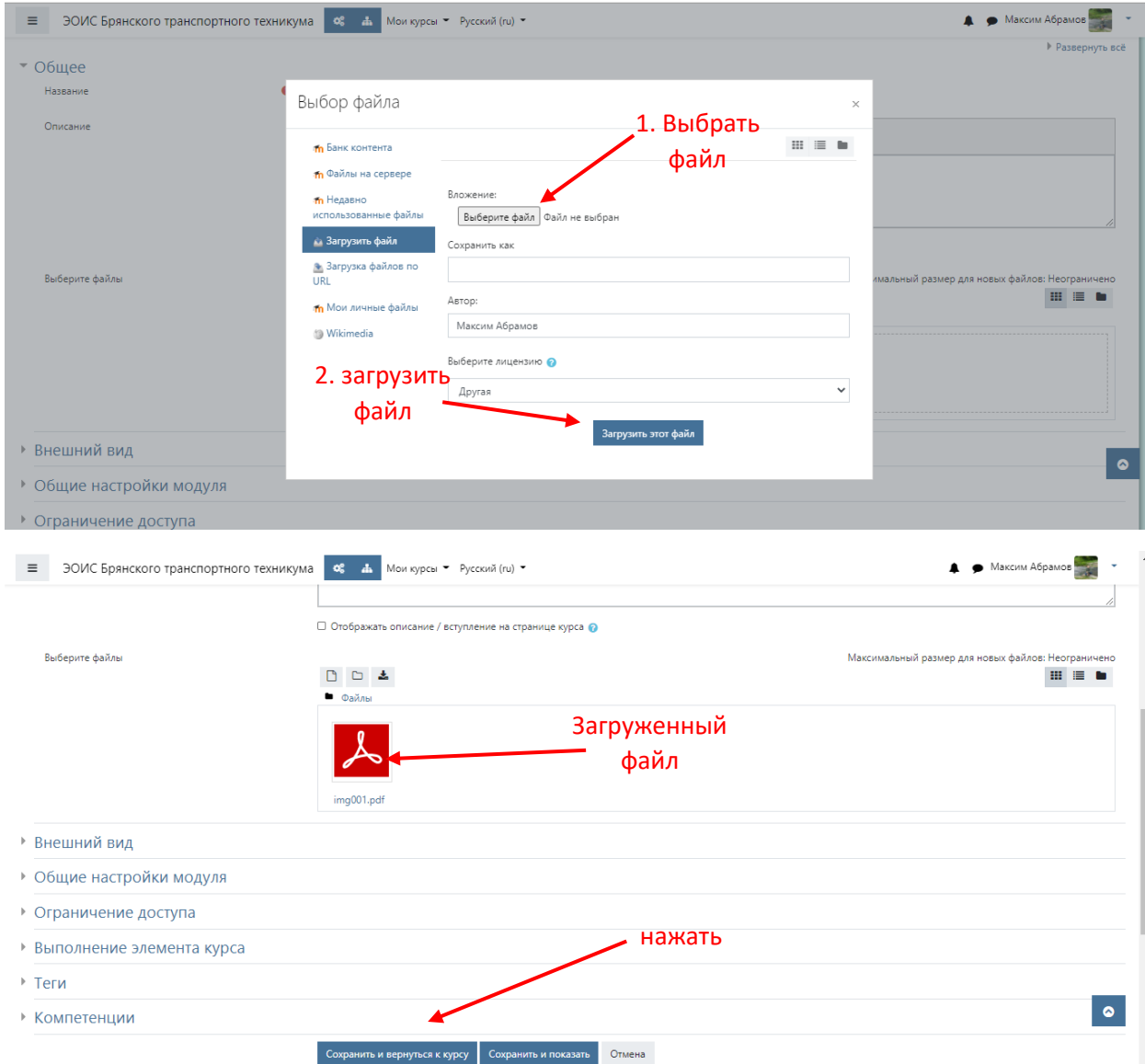

# **Пункт 4. Добавление элемента «Задание»**

*\*Примечание. См. шаги 1-4 пункта 1!*

# **Шаг 5. Добавление элемента «Задание»**

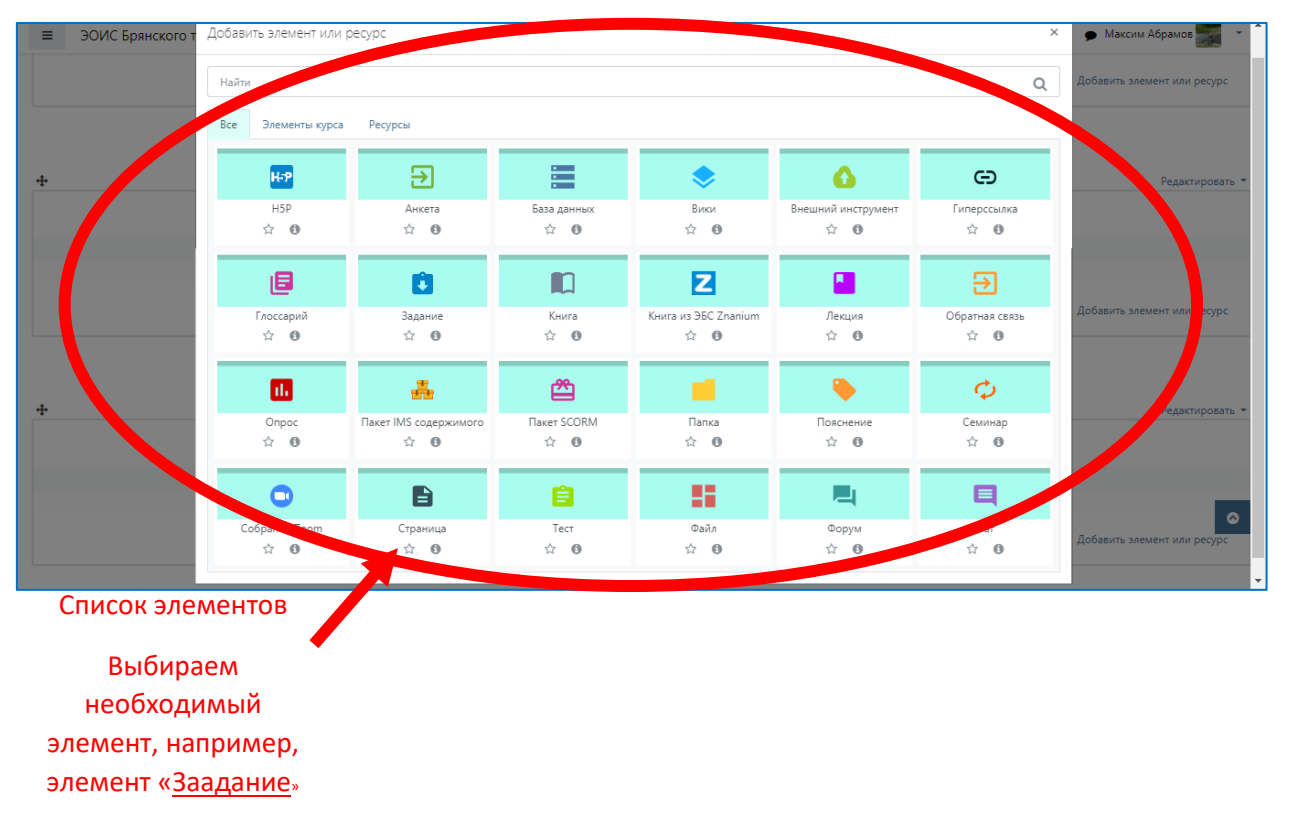

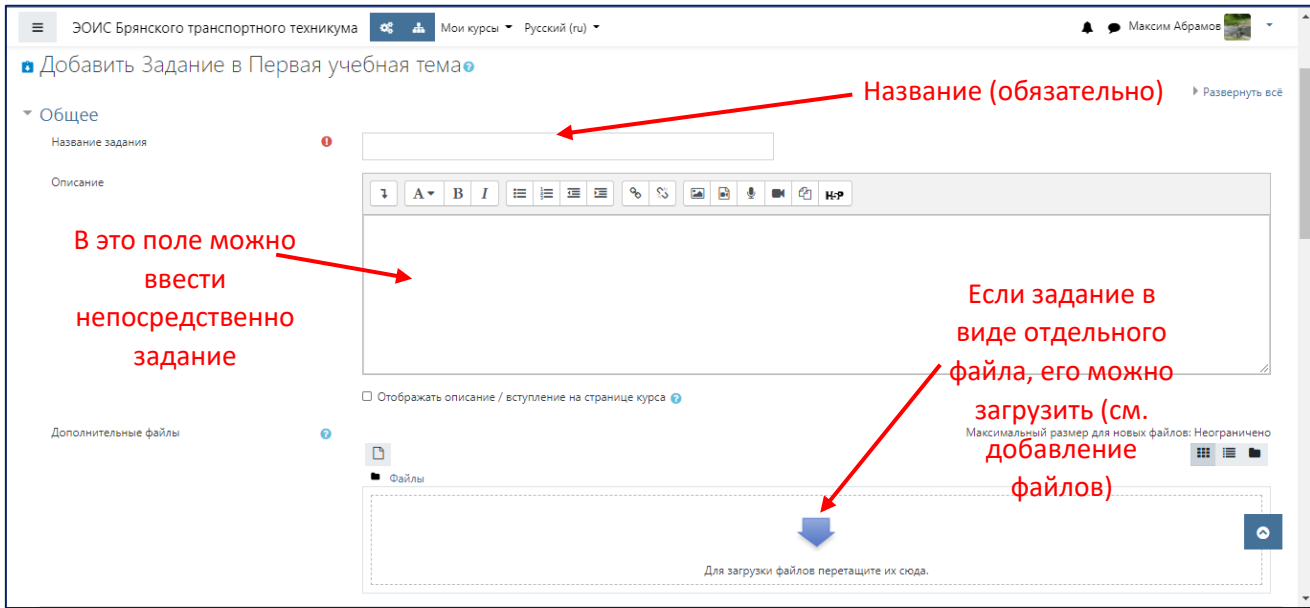

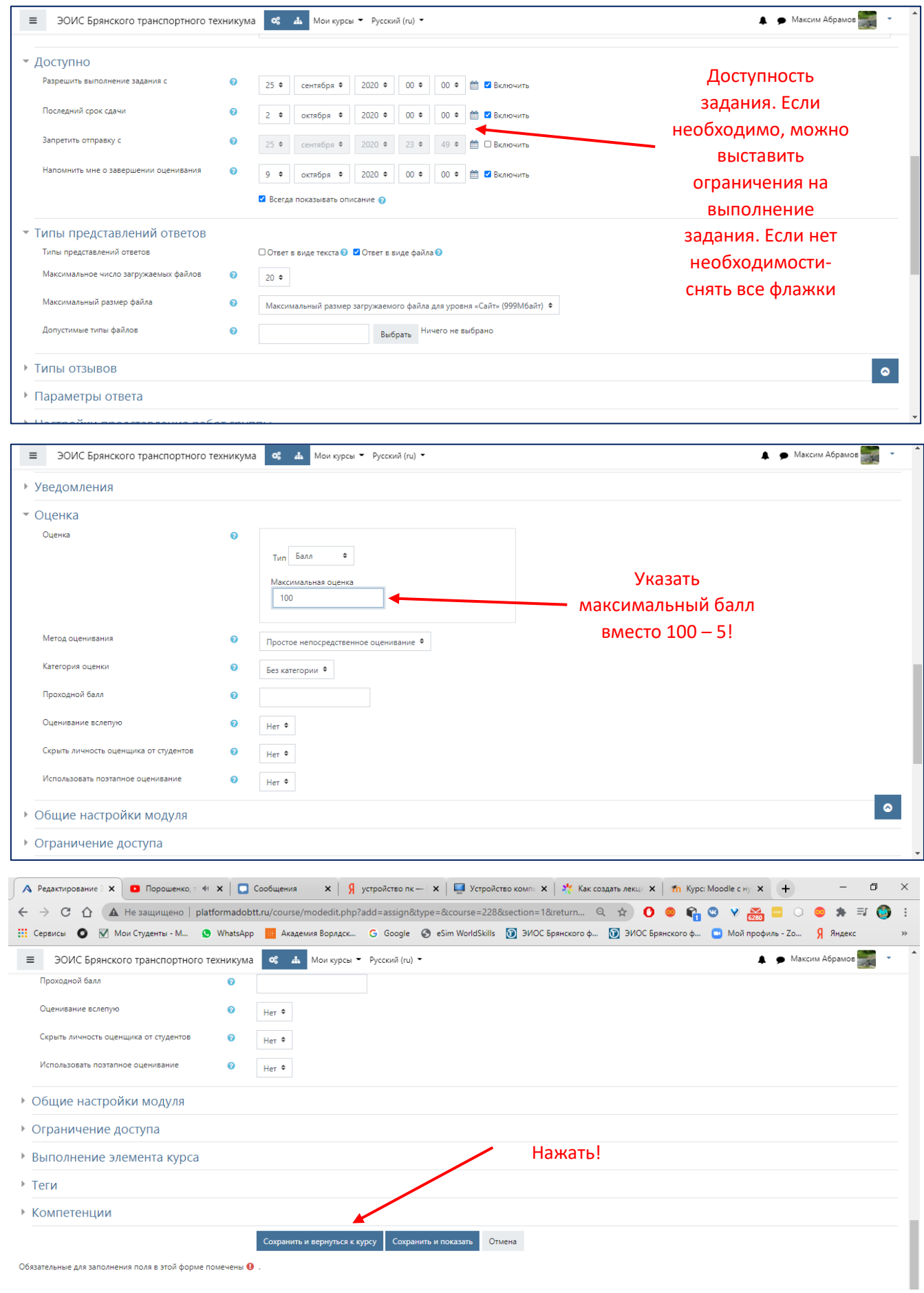

Обязательные для заполнения поля в этой форме помечены  $\pmb{\Theta}$ .